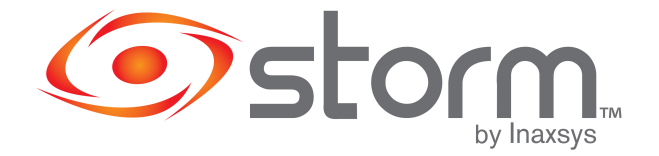

## Storm NVR's Email Notification

## How to set up Email Notification

1. Be sure to allow less secure apps sign-ins on the gmail account you want to use to send email. This is done in the setting section of your gmail account.

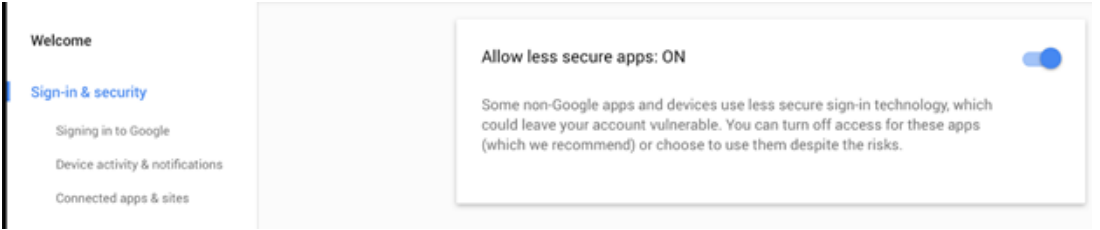

2. Make sure your NVR has an internet connection. To verify, go to Setting then select Network and finally P2P. Status should say Connect Success when you enable it.

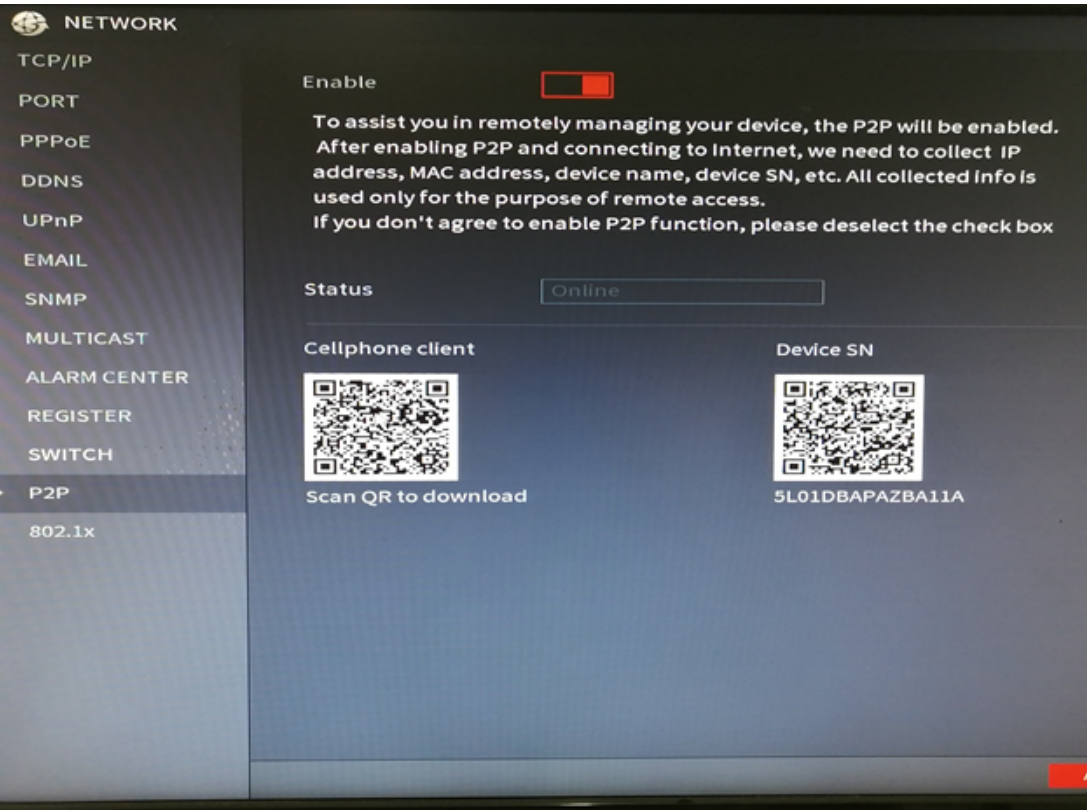

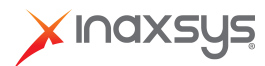

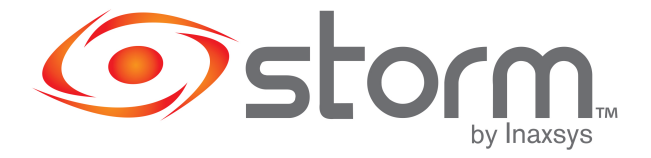

If you can't connect, something is wrong with the IP address of the machine or the network. Go to Setting then selection Network and finally click on TCP/IP and verify that you're on the right range with the right gateway. You can also activate DHCP.

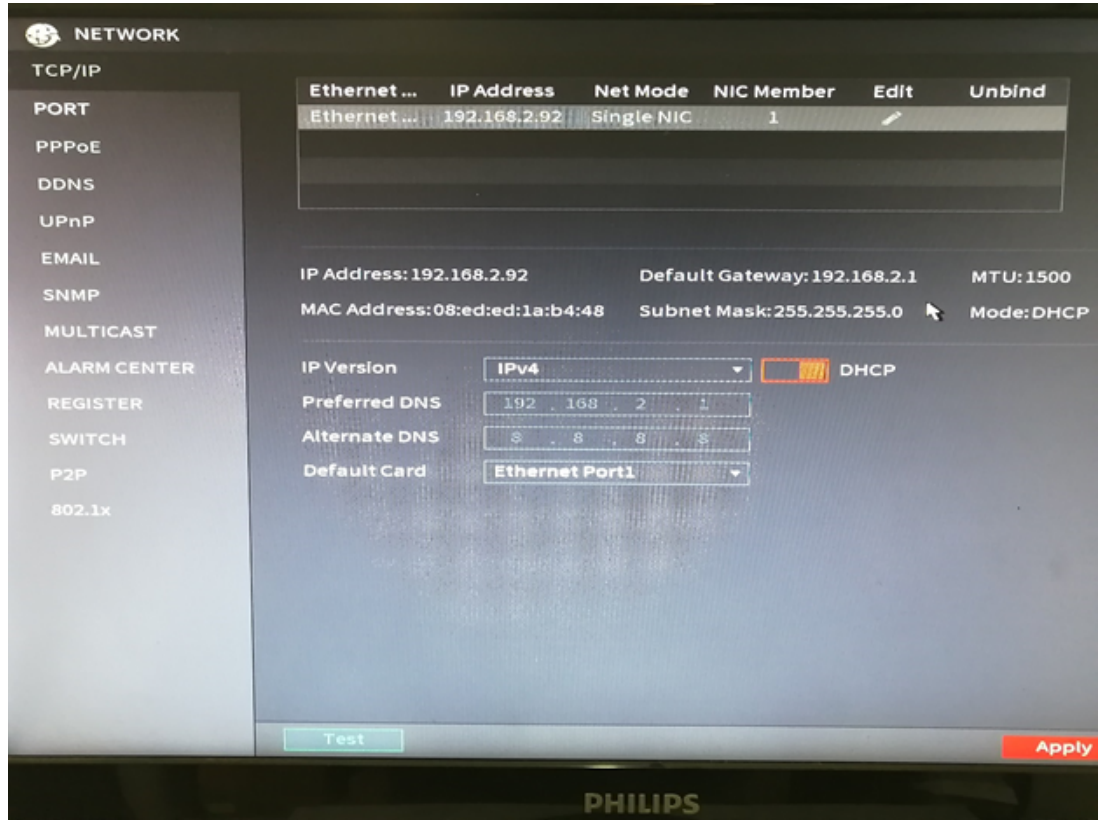

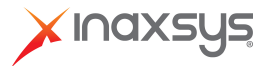

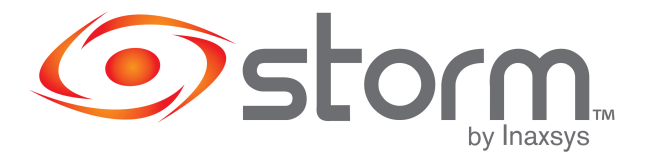

3. When you're online, go to Setting, then Network and finally Email.

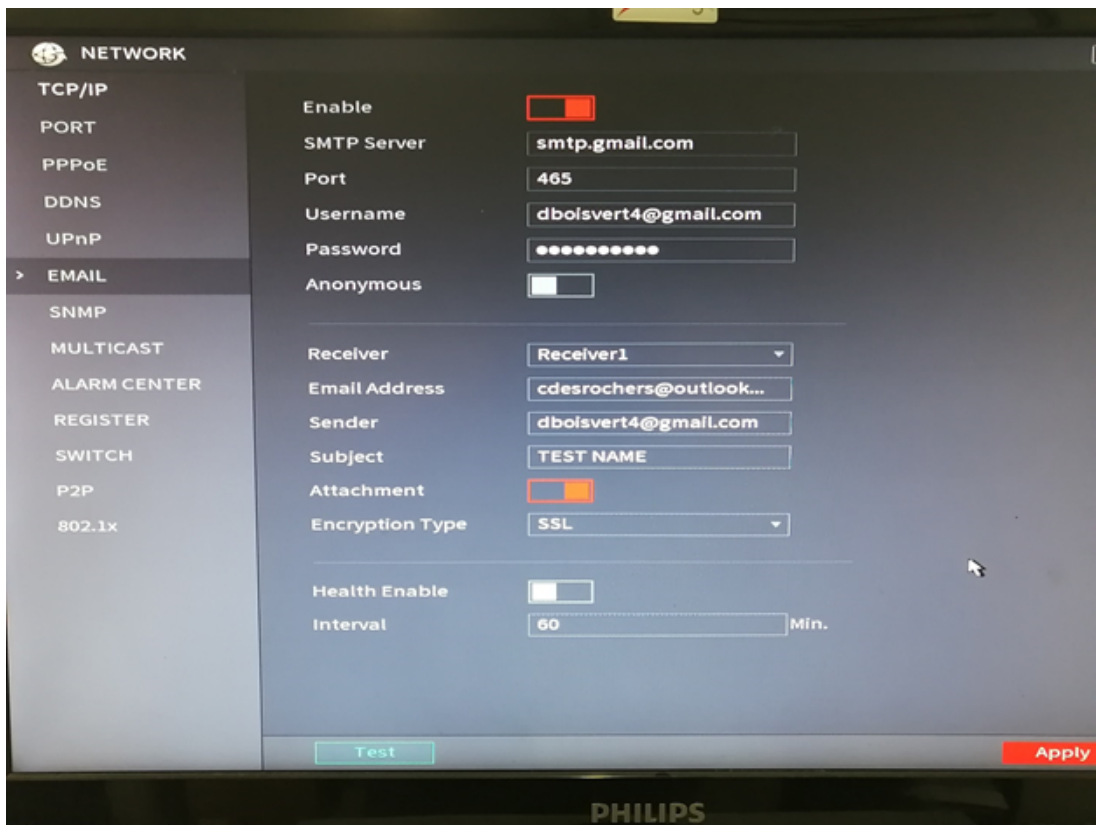

4. On the SMTP field, you should put smtp.gmail.com and Port : 465.<br>5. On User Name and Password, you have to put the login info of the

5. On User Name and Password, you have to put the login info of the account you want to use to send the emails.

- 6. Receiver : that's where you put recipient email address.<br>7. Subject : the subject of the email (NVR Alert by default)
- Subject : the subject of the email (NVR Alert by default).
- 8. Encryption Type : Encryption is REQUIRED with gmail.

If you're using SSL, the port has to be 465. If you're using TLS,the port has to be 587.

9. Once these settings are configured, click TEST and if it works, you should see a 'Test Normal' message.

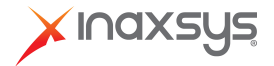